# Wirelessly connecting your laptop or mobile device to the large screen in the IT Services Group Study Room in 200 Pearse Street

The large screen in the IT Services Group Study Room has been setup with a Creston AirMedia device that allows you, via an app, to output your device's display to the large screen.

On a Windows or Mac laptop you can output a 'mirror' image of what is on your laptop screen and audio can also be transmitted.

On an iOS or Android device you can output documents or images stored on that device, but you cannot output a 'mirror' of what you see on the device.

Whichever device you wish to connect, please follow the Initial Steps on this page first and then follow the steps for your device included further on.

#### Initial Steps

Before connecting from your device please follow these steps:

- 1. Turn on the NEC screen using the remote control provided
- 2. Select HDMI 2 source using Source button and Up / Down buttons on the remote.

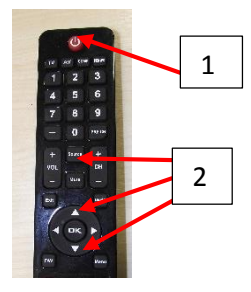

3. You should now see the Air Media screen and can then setup your device, following the relevant steps below. Take note of the IP address (10.23.16.21 below) and the Code (9832 below) as you will need these when configuring your device.

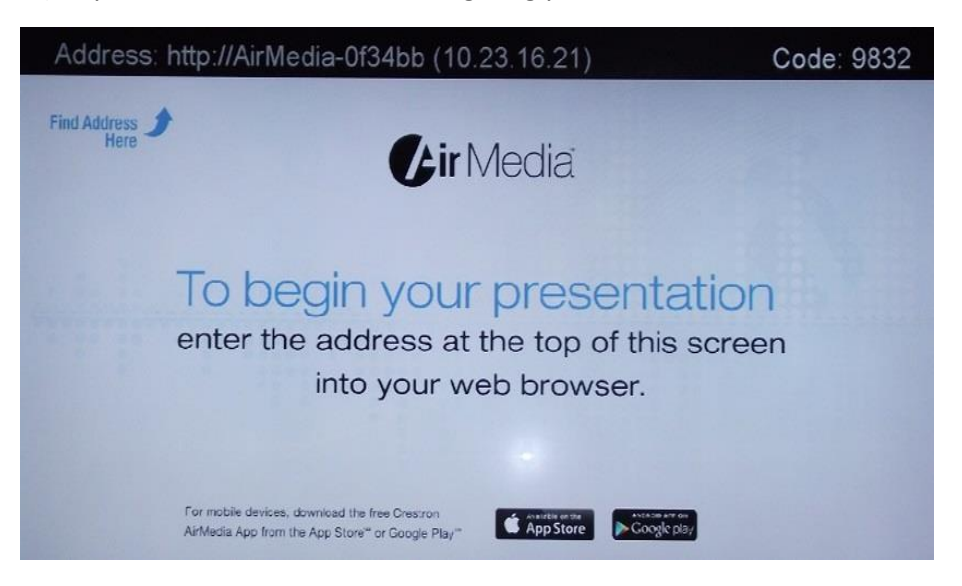

### Laptops – PC / Mac

The application for the laptop displays a 'mirror' image of your computer screen, so whatever is displayed on your computer can be displayed on the projection system. Audio is also transmitted.

Make sure your device is connected to Trinity Wi-Fi or to wired network (using the cable(s) provided).

1. Browse to the IP address displayed at the top of the Air Media screen. In the example above the IP address is 10.23.16.21, so this needs to be entered into the address bar in your web browser.

The following download screen will then appear, giving download options for both Windows PCs and for Mac.

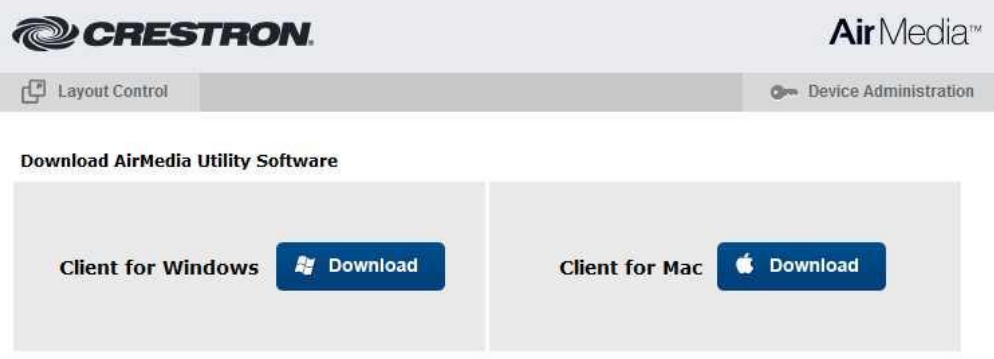

2. Download the required client and run the client software. The Login screen will appear.

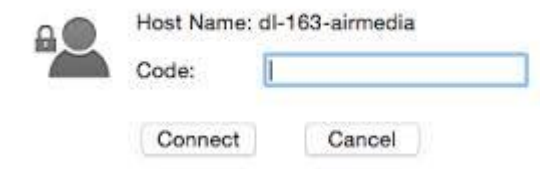

3. Enter the **Code** displayed at the top of the AirMedia screen (9832 in the previous example) and click **Connect**.

You will now see the presentation controls.

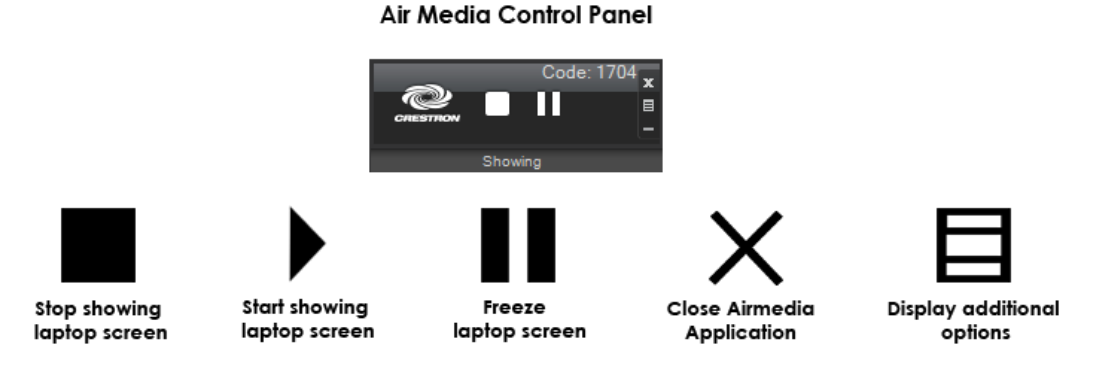

The contents of the computer screen are now shown on the NEC screen.

Apple Mac users who wish to also share audio need to install Soundflower from [https://github.com/mattingalls/Soundflower.](https://github.com/mattingalls/Soundflower)

## iOS Devices (iPhone/iPad)

The Crestron AirMedia application for the iOS is far more limited in features/capabilities than the application for laptops. The application for the iOS can only be used to display documents and pictures stored on the device. It does not display a mirror image of your screen. You can display a screen capture image using the 'shot and show' option in the App.

- 1. Download the App from iTunes App Store [https://itunes.apple.com/us/app/crestron](https://itunes.apple.com/us/app/crestron-airmedia/id685412055?mt=8)[airmedia/id685412055?mt=8](https://itunes.apple.com/us/app/crestron-airmedia/id685412055?mt=8)
- 2. Connect to the Trinity Wi-Fi service for staff, students or guests
- 3. Launch the Air Media app on your device
- 4. Select 'Tap to enter receiver IP address' and enter the IP address displayed on the NEC screen e.g. 10.23.16.21 (shown in the screenshot on the previous page)
- 5. Click GO
- 6. Enter the 4 digit code displayed in the right hand corner of the NEC screen
- 7. Select the document, picture, or 'Shot & Show' option depending on your needs

## Android devices

The Crestron AirMedia application for Android devices is far more limited in features/capabilities than the application for laptops. The application for the Android device can only be used to display pictures or documents stored on the device. You can display a screen capture image using the 'Shot and Show' option in the app.

- 1. Download the App from Google Play <https://play.google.com/store/apps/details?id=com.crestron.airmedia>
- 2. Connect to the Trinity Wi-Fi service for staff, students or guests
- 3. Start the Air Media app on your device
- 4. The application attempts to scan the network to detect AirMedia devices, but will be unable to locate any
- 5. Click the application options button on your device
- 6. Select 'Tap to enter IP address' and enter the IP address displayed on the NEC screen e.g. 10.23.16.21 (shown in the screenshot on the previous page)
- 7. Enter the 4 digit code displayed in the right hand corner of the NEC screen.
- 8. Select the document, picture, or 'Shot & Show' option depending on your needs